**User Guide to changing the language on the browser**

**Certificate of Business Registration**

**Development Project Certificate of Business Registration**

*Version 1*

**Present**

**Department of Business Development**

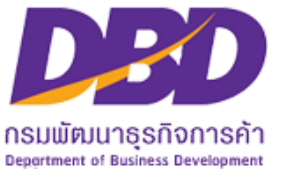

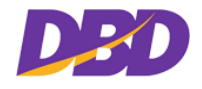

## **User guide to changing The language on the Browser**

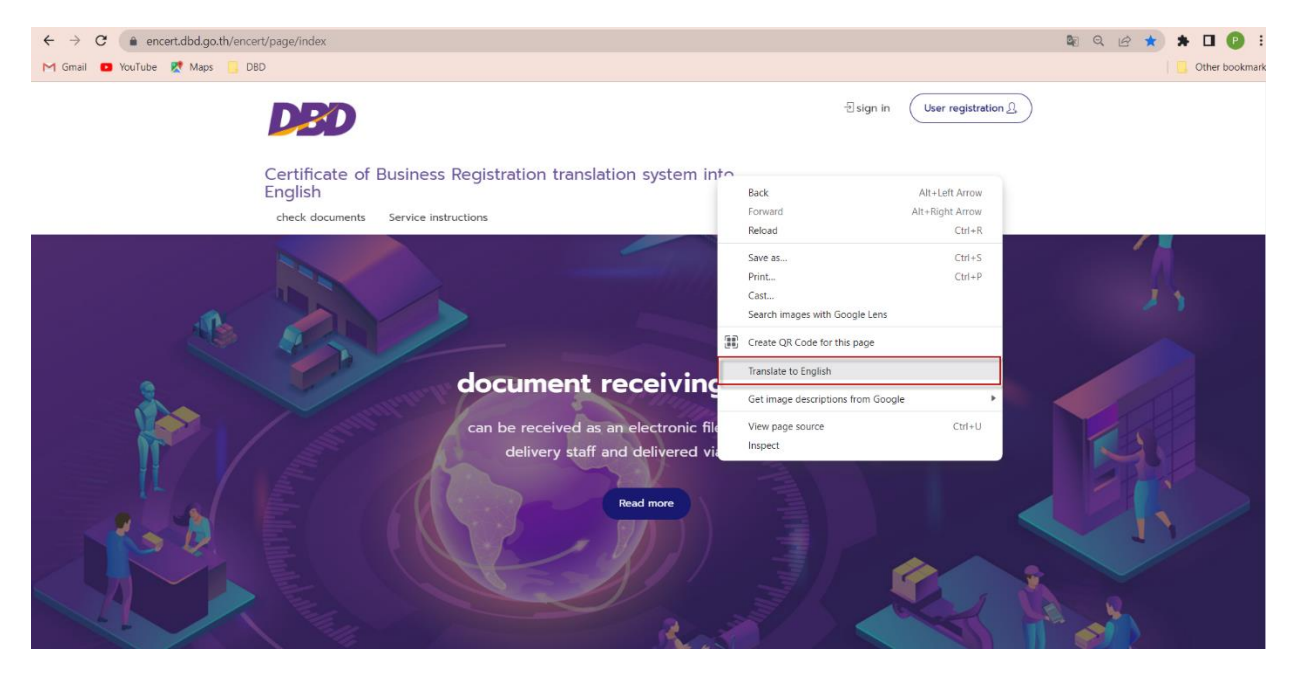

**Picture 1 Press right-click to translate.**

## **Step of changing the language**

- 1. Press right-click on Window
- 2. Then choose "Translate to English" to the Translate symbol  $\boxed{3}$  to show on the

Browser like Picture 2

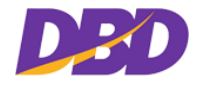

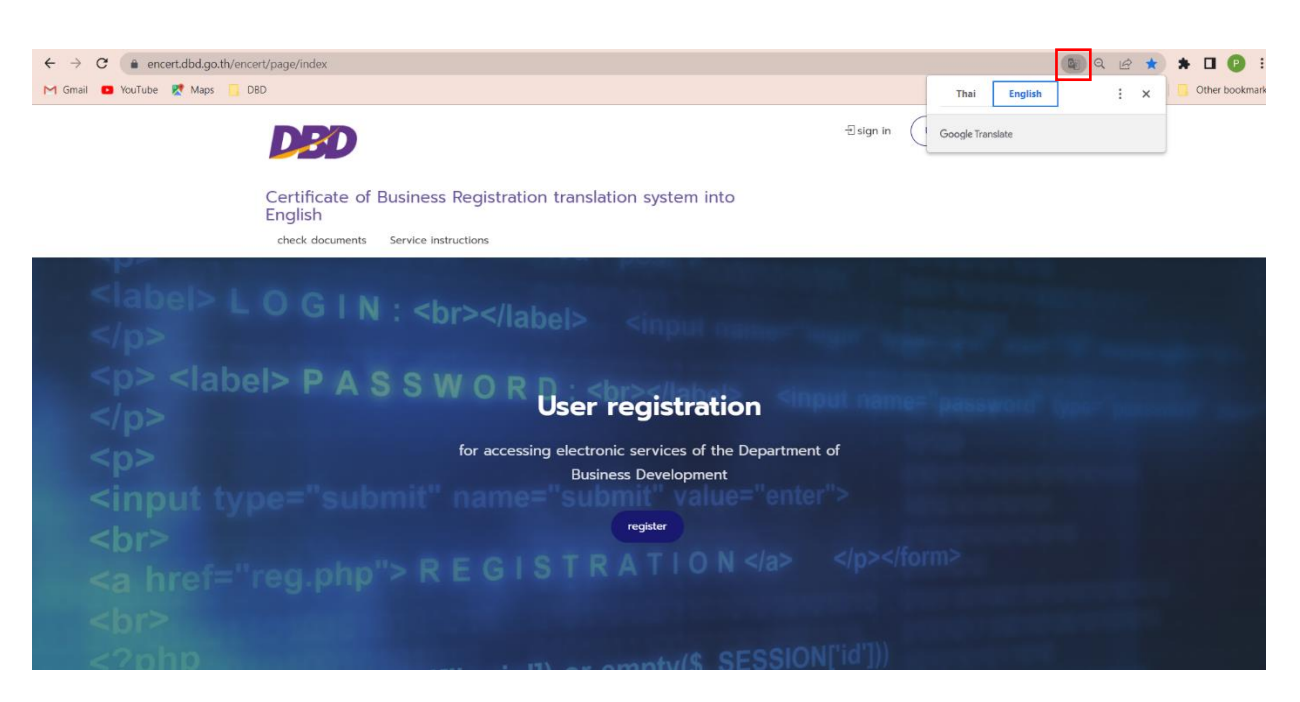

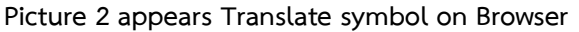

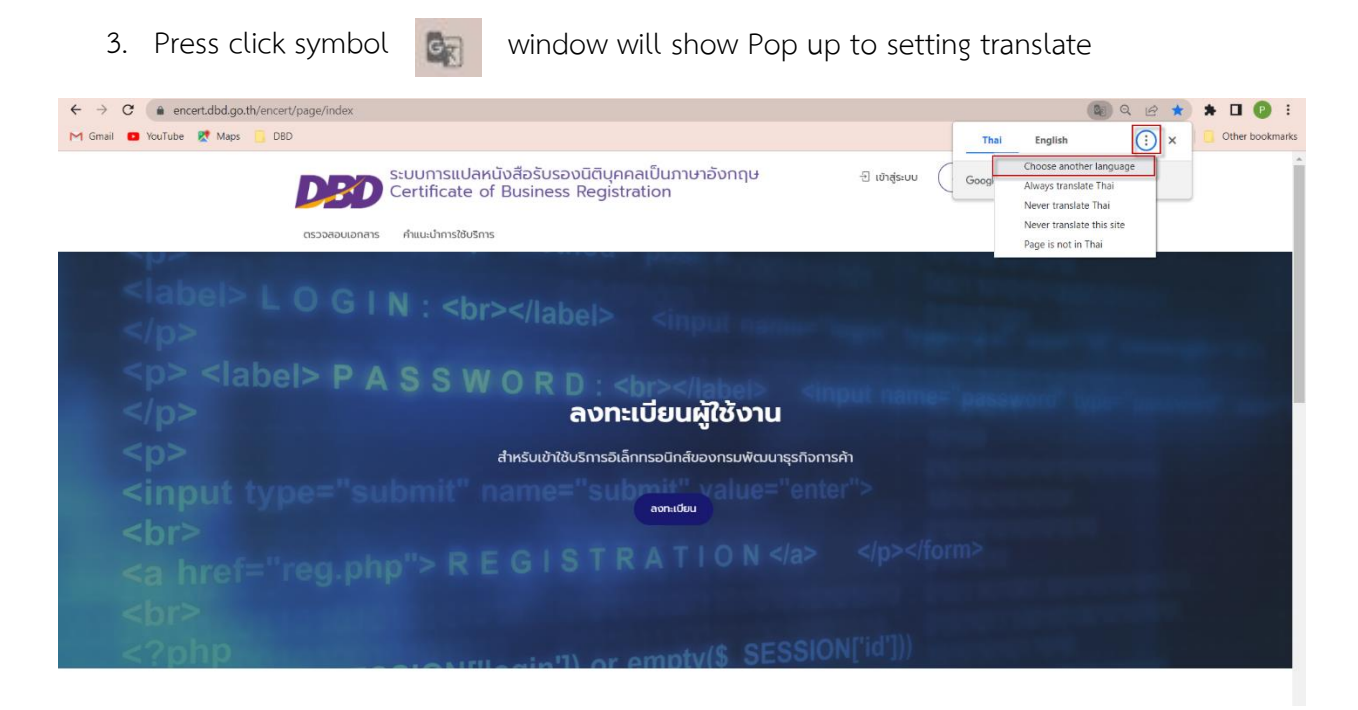

## **Picture 3 setting language to translate**

4. Then Press click symbol "3 points" : and choose "choose another language"

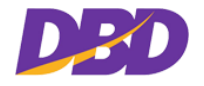

User Guide to changing the language on the browser Certificate of Business Registration

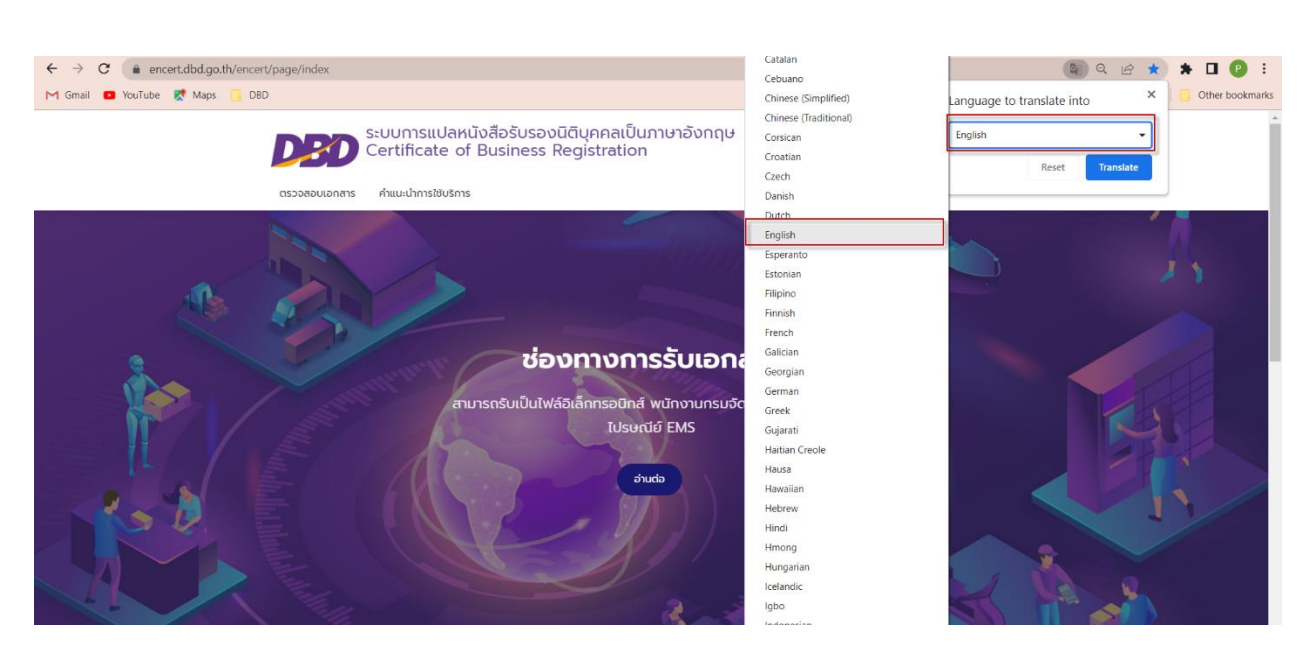

## **Picture 4 choose language to translate**

- 5. Click the box for chosen language to translate
- 6. Window will show another language to choose and then choose the desired language "English"

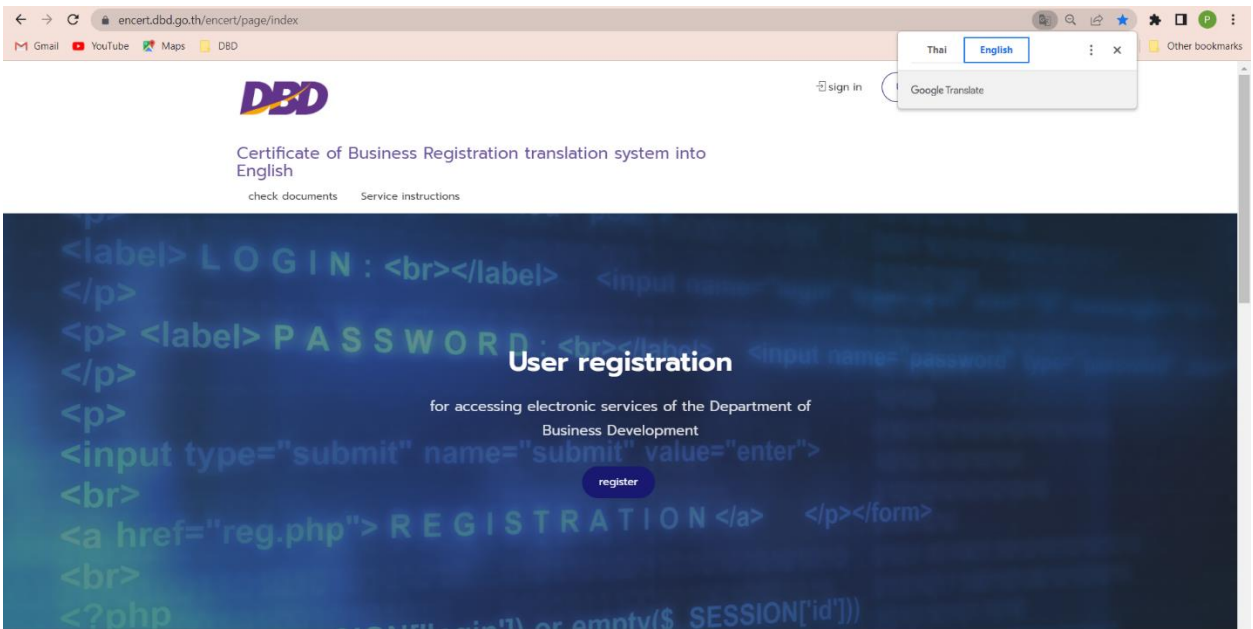

**Picture 5 Finish to translate**

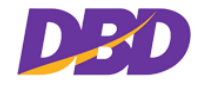

7. When setting language finish press the button "Translate" window will translate from Thai to English